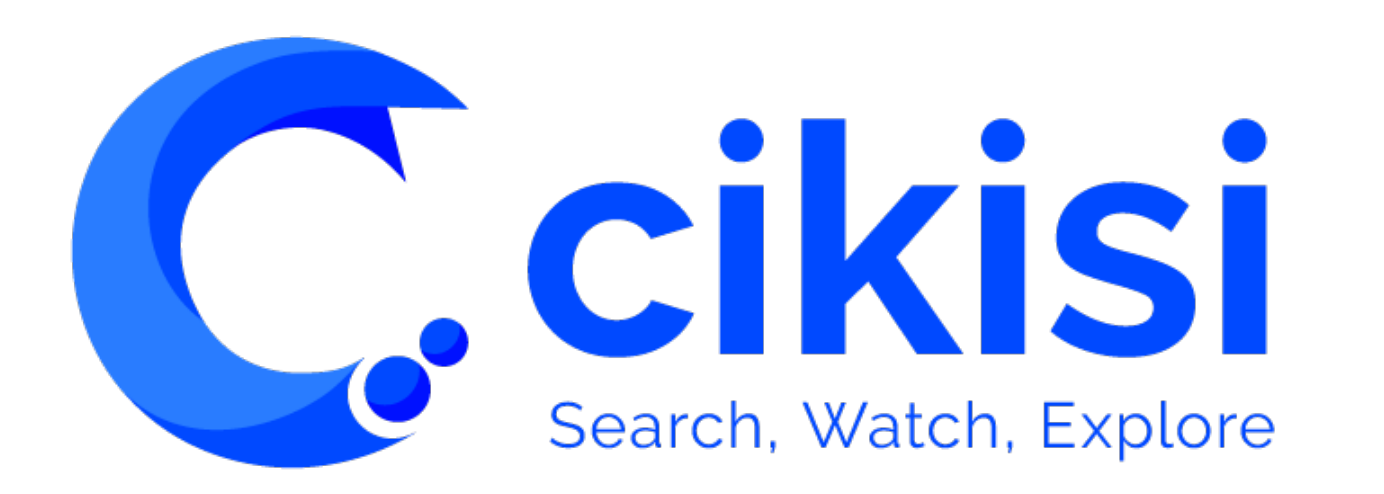

Exploiter la force des concepts V1.2

### Objet du tutoriel

**Ccikisi** 

#### *VISUALISER DES DONNEES (Data Mining)*

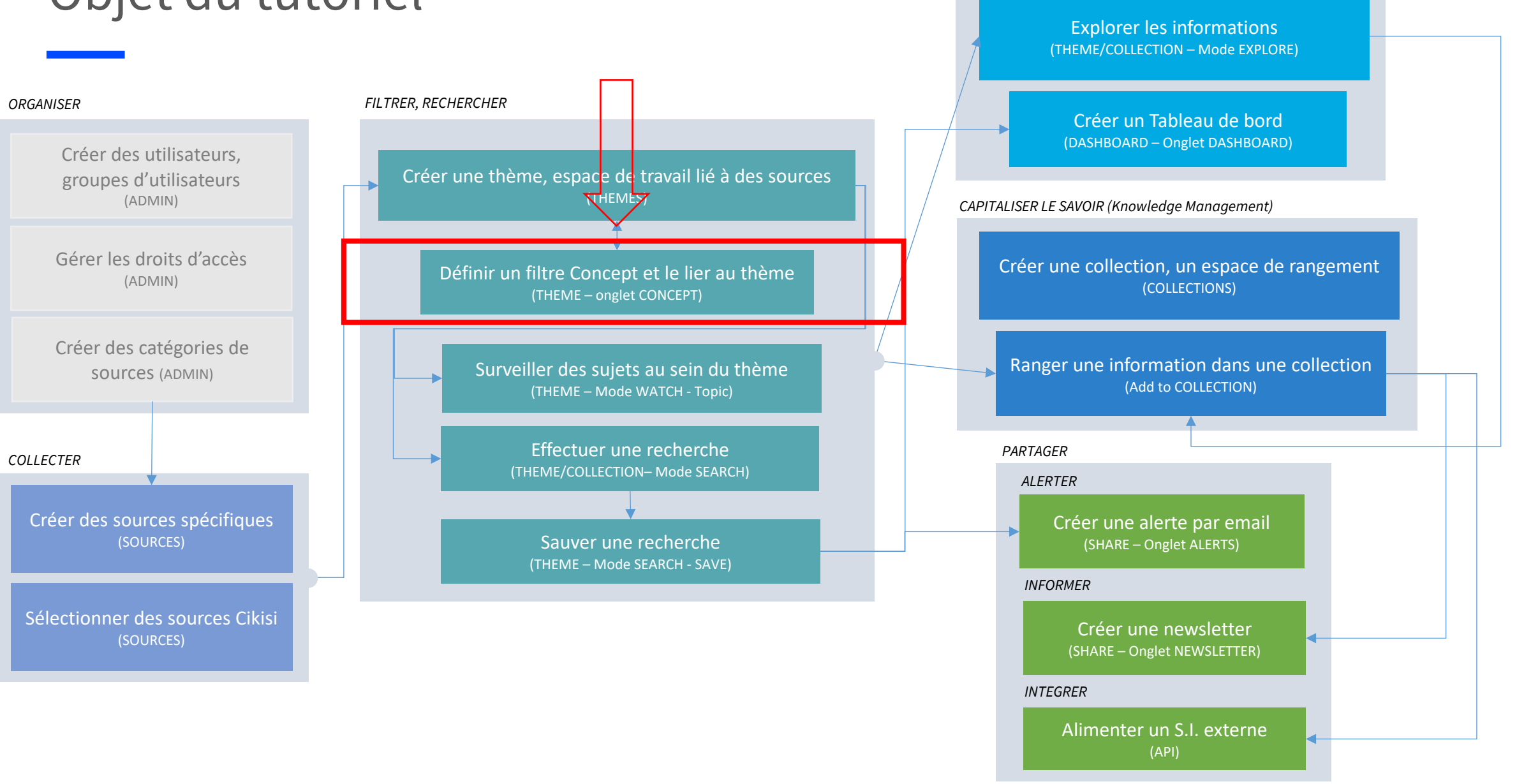

#### Plan

#### § **Concept**

- Définition et avantages
- § **Accéder** aux concepts déjà créés
- § **Créer** un concept
- § **Editer** et **effacer** un concept
- *F* Importer un concept
- § **Utiliser** un concept dans un **Topic**
- § **Utiliser** un concept dans un recherche (**mode Search**)

#### Définition et avantages

#### **Définition**

 $\Box$  Ensemble de requêtes booléennes permettant de définir un concept (IFV, « merger & acquisition », région géographique, etc.)

#### **Avantages**

 $□$  Utilisables dans les modes **WATCH** et **SEARCH** pour filtrer les résultats

q Au sein du mode WATCH, permet des **filtres très performants** car utilisables au sein de requêtes booléennes (ex : concept1 AND concept2)

 $\Box$  Requêtes pouvant être associées à une langue => moins de bruit

 $\Box$  Fusion de plusieurs requêtes

**Ccikisi** 

**□ Gain de temps et gestion facile** (mise à jour centralisée)

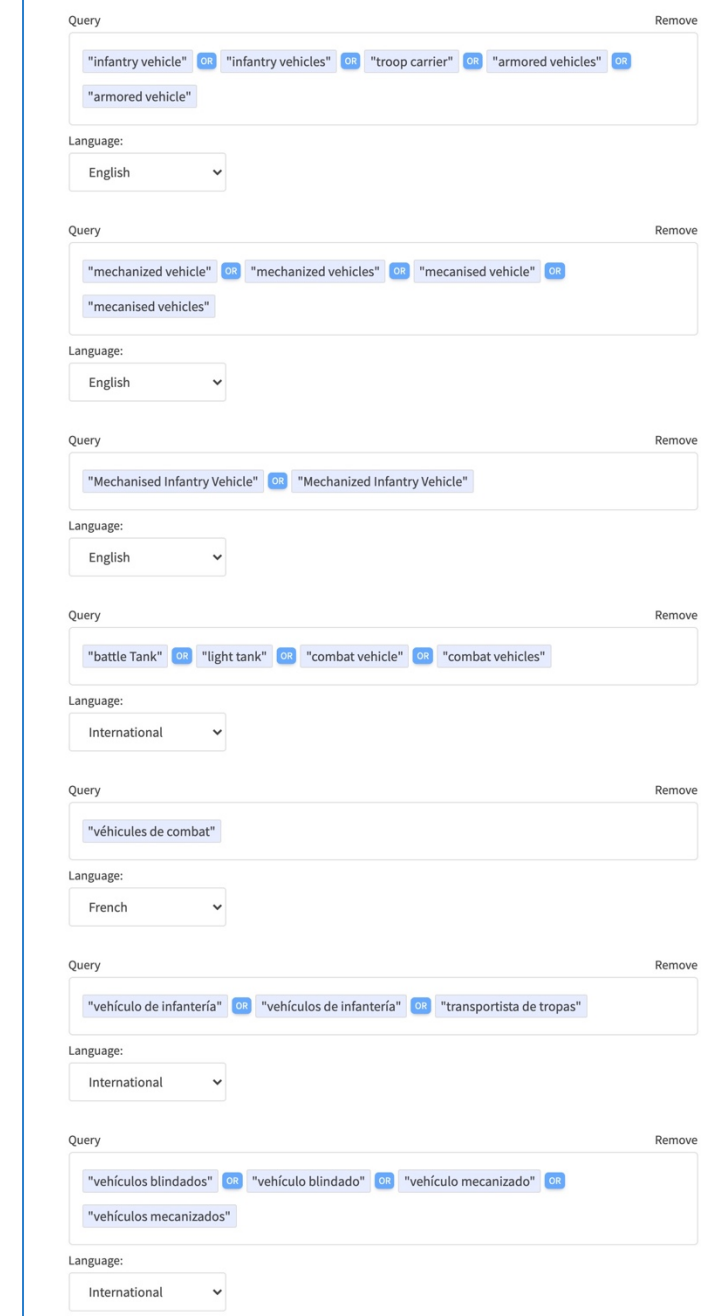

# Accéder aux concepts déjà créés

- Sélectionner « Themes » dans le menu latéral de gauche
- § Cliquer sur l'**onglet** « **Concepts** » situé dans le coin supérieur droit de l'interface
- § **Visualiser** la table des concepts déjà créés au sein d'une table
- § Utiliser la **barre de recherche** pour retrouver plus facilement un concept

**C**.cikisi

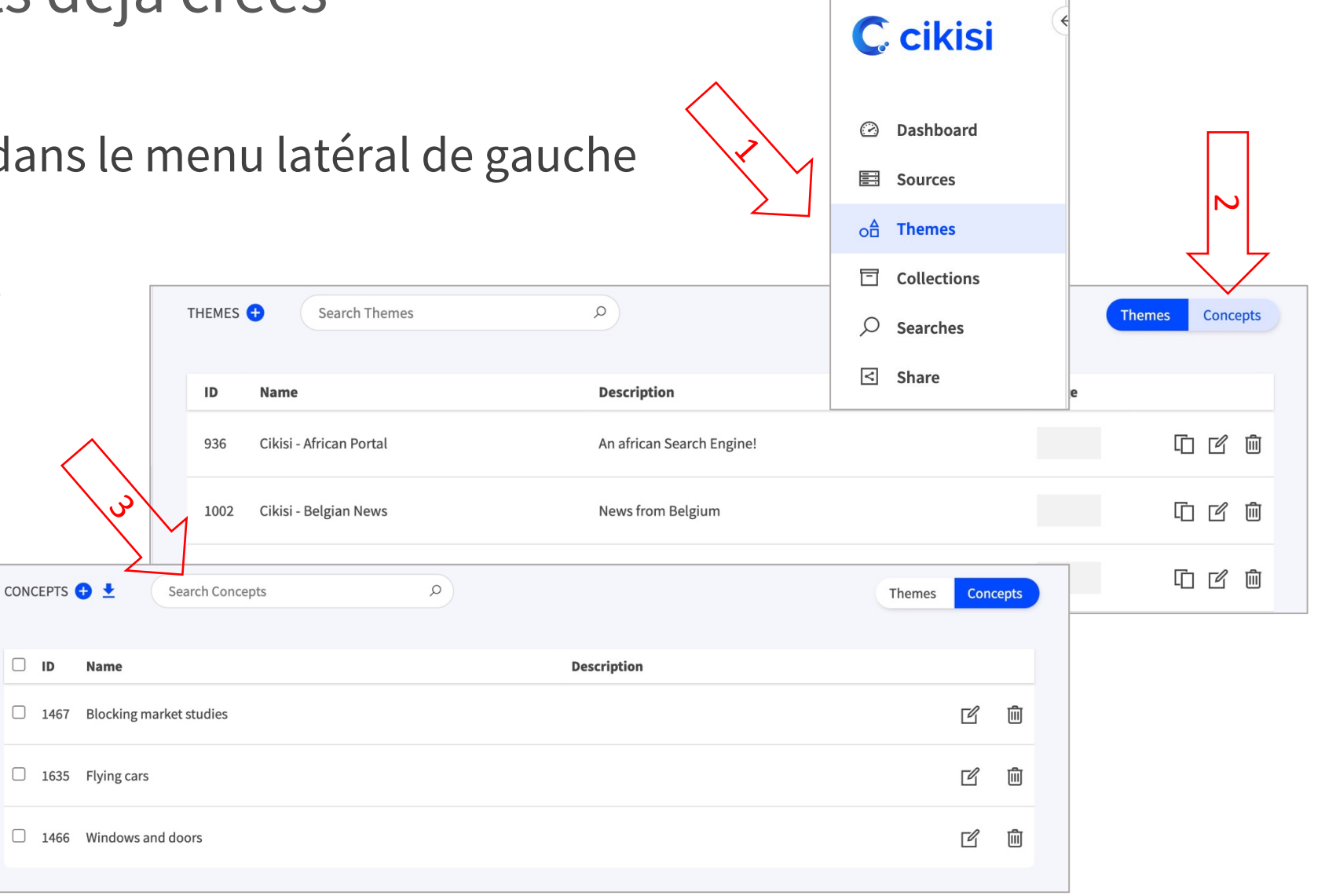

### Créer un concept

- **Example 1** Cliquer sur le bouton  $\theta$  « **New Concept** » situé au-dessus de la table des concepts existants pour créer un nouveau concept
- § Le **formulaire de création** s'ouvre, il est composé de 3 sections :
	- § **Informations** générales
	- § **Droits d'accès**
	- § **Requêtes** définissant le concept

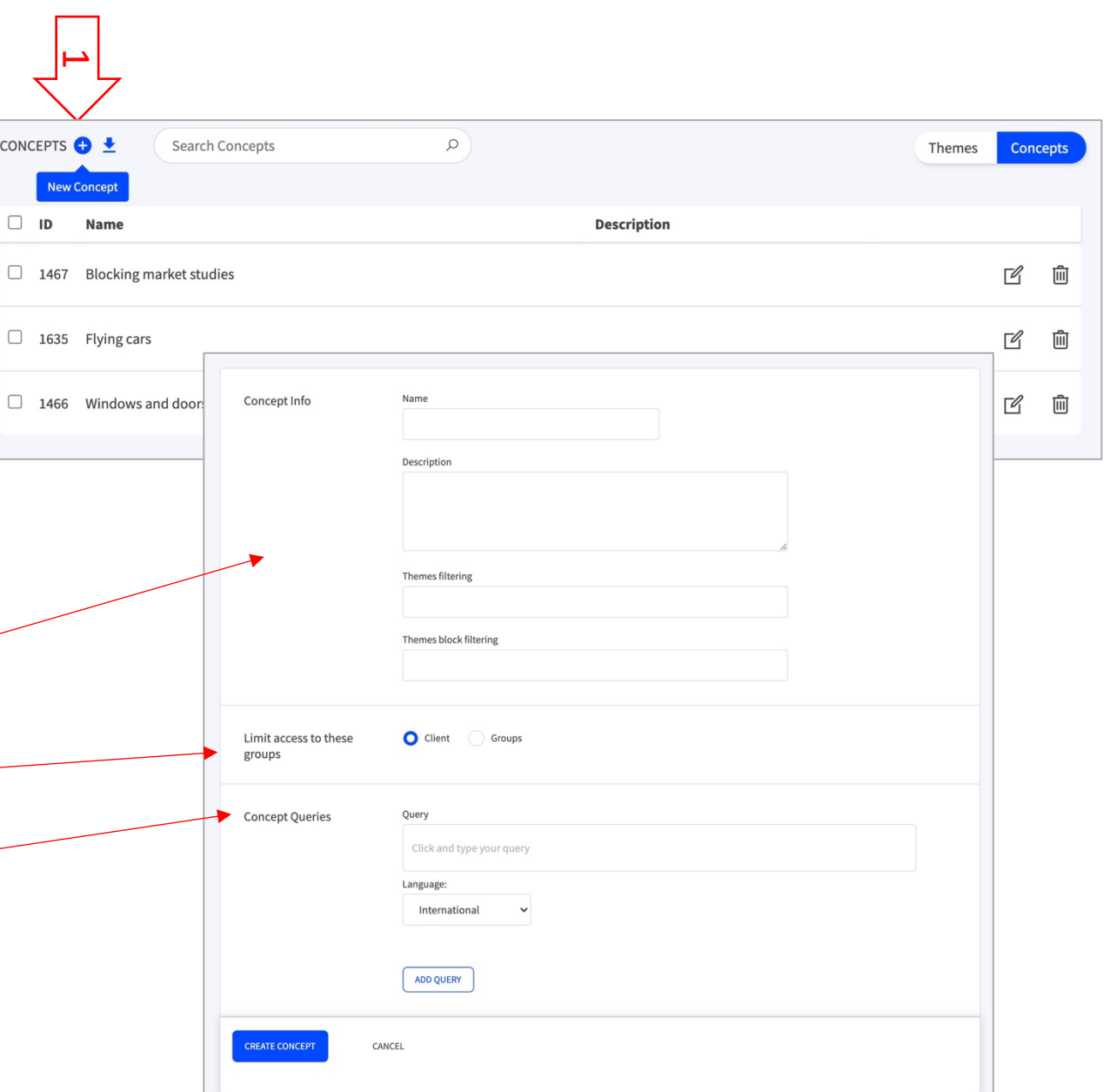

# Créer un concept – Informations générales

- § **Nommer** votre concept (Name)
- § Ajouter une **description** (optionnel)

Themes filtering

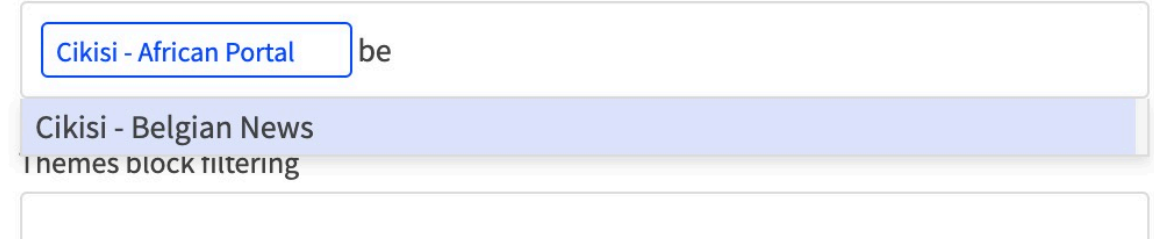

- Au sein du champ « **Themes filtering** », lister les thèmes au sein desquels vous souhaitez utiliser le concept –mode WATCH / mode SEARCH
- Au sein du champs « **Themes block filtering** », lister les thèmes au sein desquels vous souhaitez utiliser le concept en tant que filtre bloquant – mode SEARCH

7

### Créer un concept – Droits d'accès

- § Définir les **droits d'accès** au concept
	- **Client** : tous les groupes d'utilisateurs
	- § **Groups** : uniquement les groupes listés

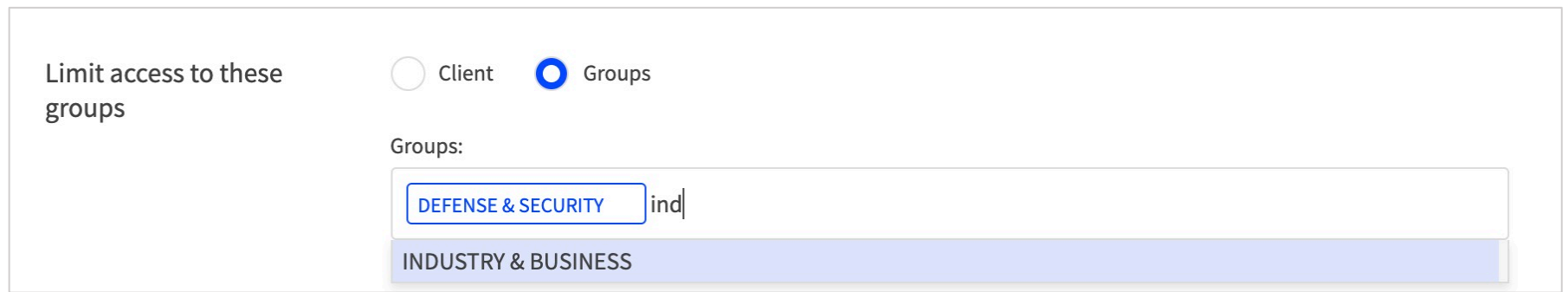

■ A noter que les utilisateurs dont le rôle est ADMIN auront accès à l'ensemble des concepts, quelques soient leurs groupes

# Créer un concept – Requêtes définissant le concept

- § **Insérer une requête** dans le champ « Query ». Au sein de la requête tous les opérateurs peuvent être utilisés sauf title: / description: / author: / site:
- L'opérateur de proximité est bien appliqué mais apparaît comme étant une expression exacte

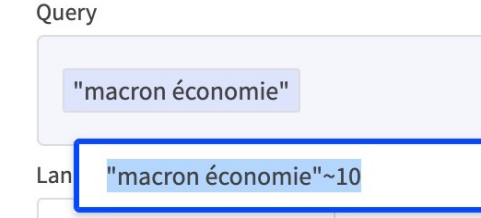

- **EXTE:** Associer une langue à la requête pour limiter le bruit *(exemple : « car » en anglais peut amener beaucoup de bruit en français)*
- § Supprimer une requête en cliquant sur « Remove »
- Ajouter une requête en cliquant sur
- Valider la création en cliquant sur

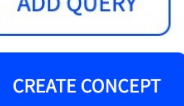

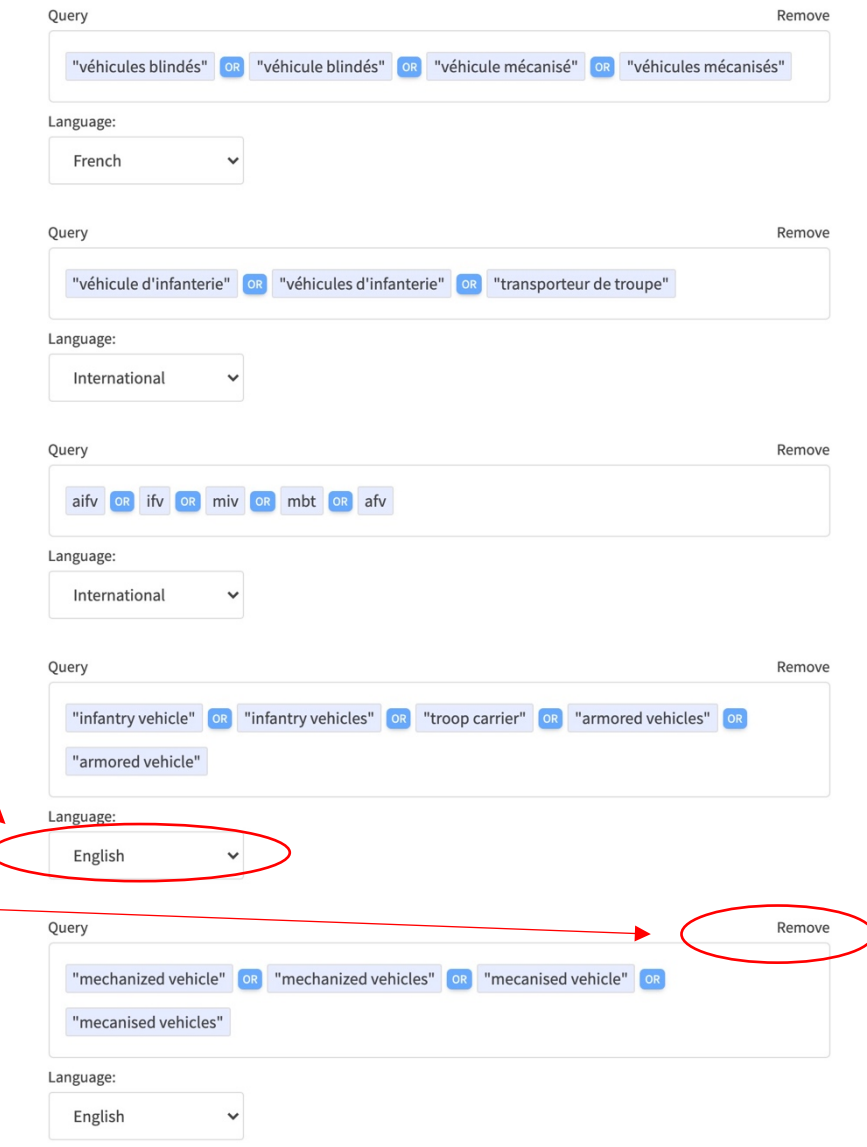

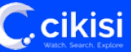

#### Editer et effacer un concept

- **Editer** un concept à partir de la tables des concepts en cliquant sur le bouton « Edit »
- Modifier les éléments du concept
- Valider les modifications en cliquant sur le bouton
- **Effacer** un concept à partir de la tables des concepts en cliquant sur le bouton « Delete »
- Valider l'opération en cliquant sur le bouton rouge « Delete »

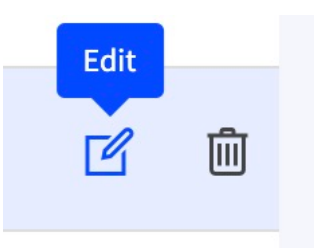

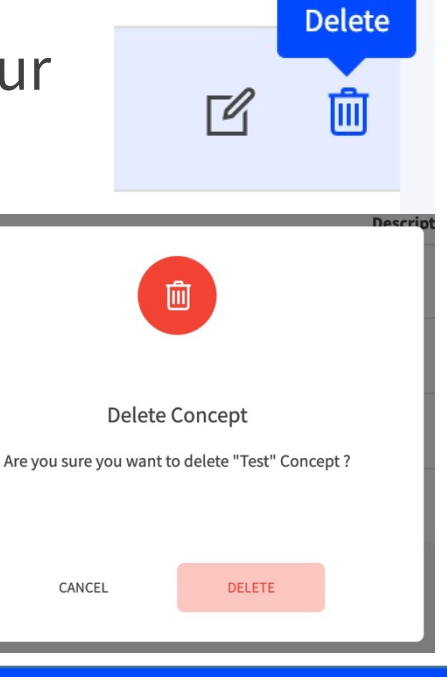

**UPDATE CONCEPT** 

#### Importer un concept

- L'équipe Cikisi peut créer des concepts et les mettre à disposition d'un client (contacter l'équipe en cas de besoin)
- Pour importer un de ces concepts, à partir de la table des concepts, cliquer sur « **Import Concept** »
- Une fenêtre s'ouvre où sont listés les concepts disponibles
- § **Sélectionner un concept et cliquer pour l'importer**
- § Une fois le concept importé, il **devient la propriété du client**, il peut être utilisé, modifié et effacé

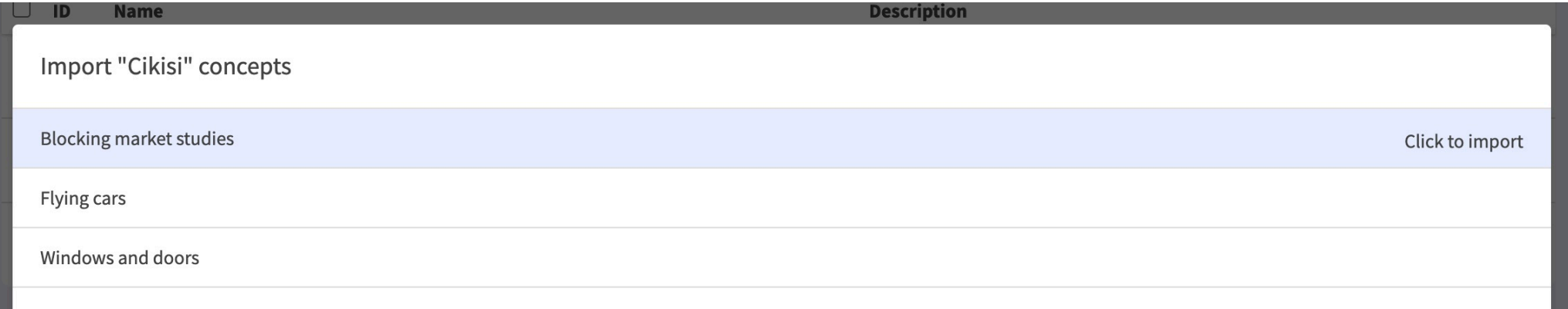

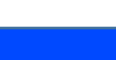

**C**.cikisi

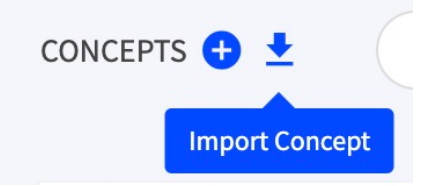

### Utiliser un concept au sein d'un Topic (mode WATCH)

- § A partir du formulaire de création ou d'édition du Topic
- Au sein des champs destinés à définir les requêtes, une bulle d'information liste les **concepts disponibles** pour le thème

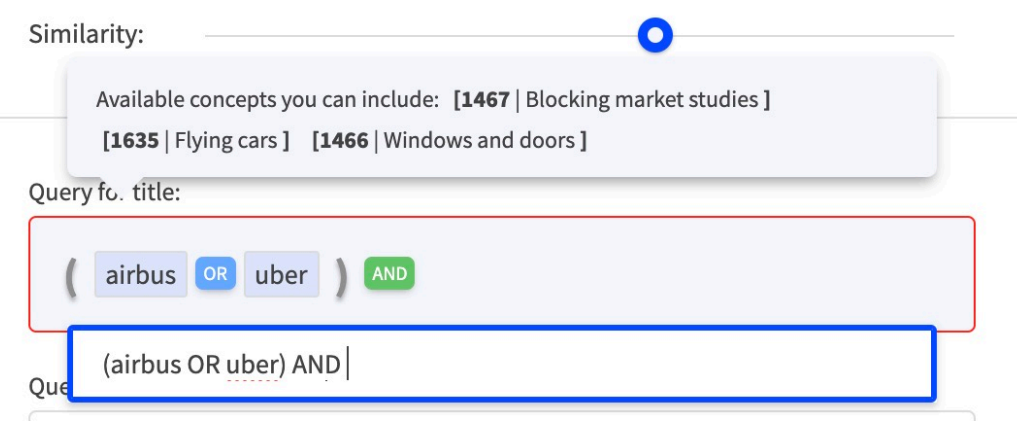

■ Si la syntaxe est correcte, le concept sera **surligné en jaune clair**

 $\overline{\mathbb{C}}$  cikisi

■ Insérer un concept en utilisant son **identifiant entre des crochets droits** [1467]

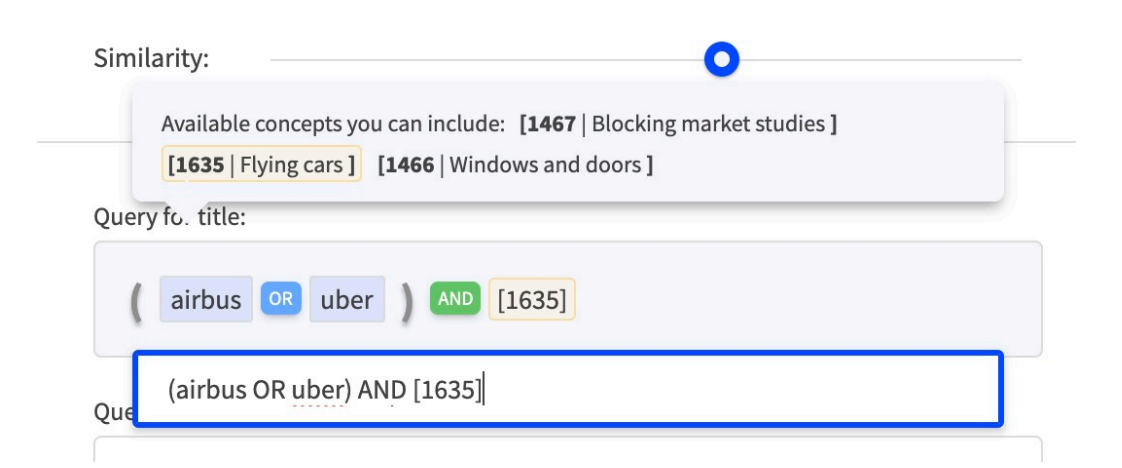

#### Utiliser un concept au sein d'un Topic (mode WATCH)

- § Il est possible d'**employer plusieurs concepts au sein de la même requête**
- Cette méthode est extrêmement performante car elle revient à exécuter des requêtes booléennes d'ensemble de requêtes booléennes tout en tenant compte de la langue de chaque article

Ouery for title: Available concepts you can include: [1467 | Blocking market studies] [1635 | Flying cars ] [1466 | Windows and doors ] Query fo. description:  $[1635]$  NOT  $[1467]$ [1635] NOT [1467] Search in "Title" OR 'Description'

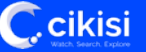

### Utiliser un concept au sein d'un Topic (mode WATCH)

- § Si les **propriétés d'un concept sont modifiées** et plus précisément la liste des thèmes dans lesquels le concept peut être utilisé, il se peut qu'un concept soit utilisé dans un Topic au sein duquel il n'est plus reconnu.
- Dans un tel cas, au sein de la requête du Topic, il apparaîtra en rouge en étant précédé d'un point d'exclamation. La **requête sera cependant bien appliquée**.
- Le concept ne sera plus visible au sein des filtres statiques de droite du mode SEARCH

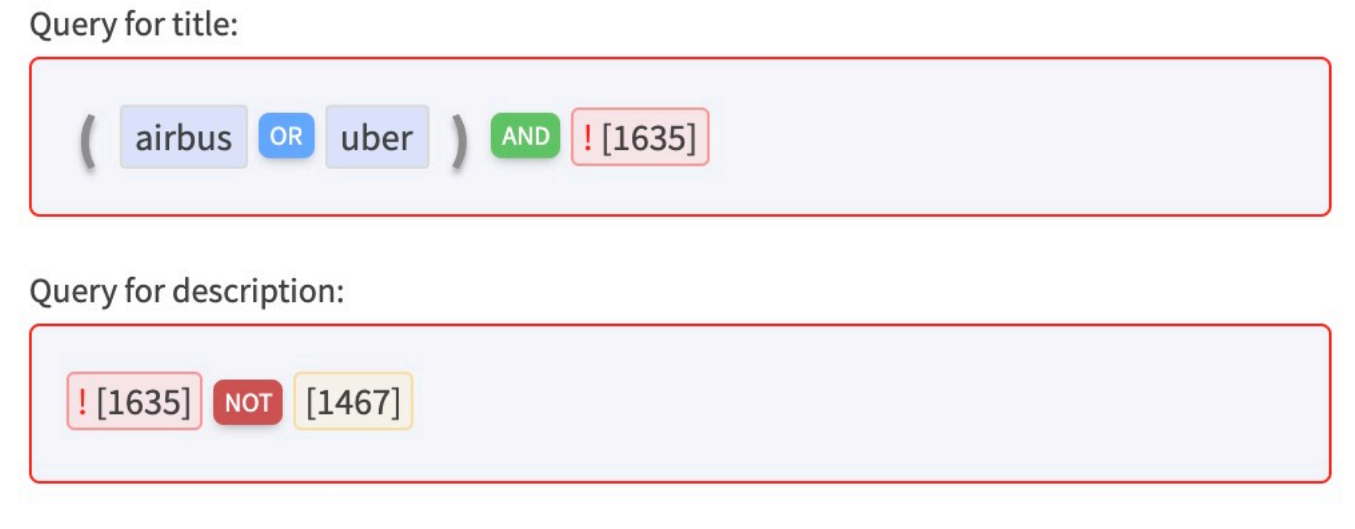

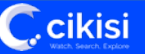

# Utiliser un concept au sein d'une recherche (mode SEARCH)

■ Les concepts disponibles au sein du thème sont visibles au sein des **filtres statiques de droite**

 $+$ 

 $\pm$ 

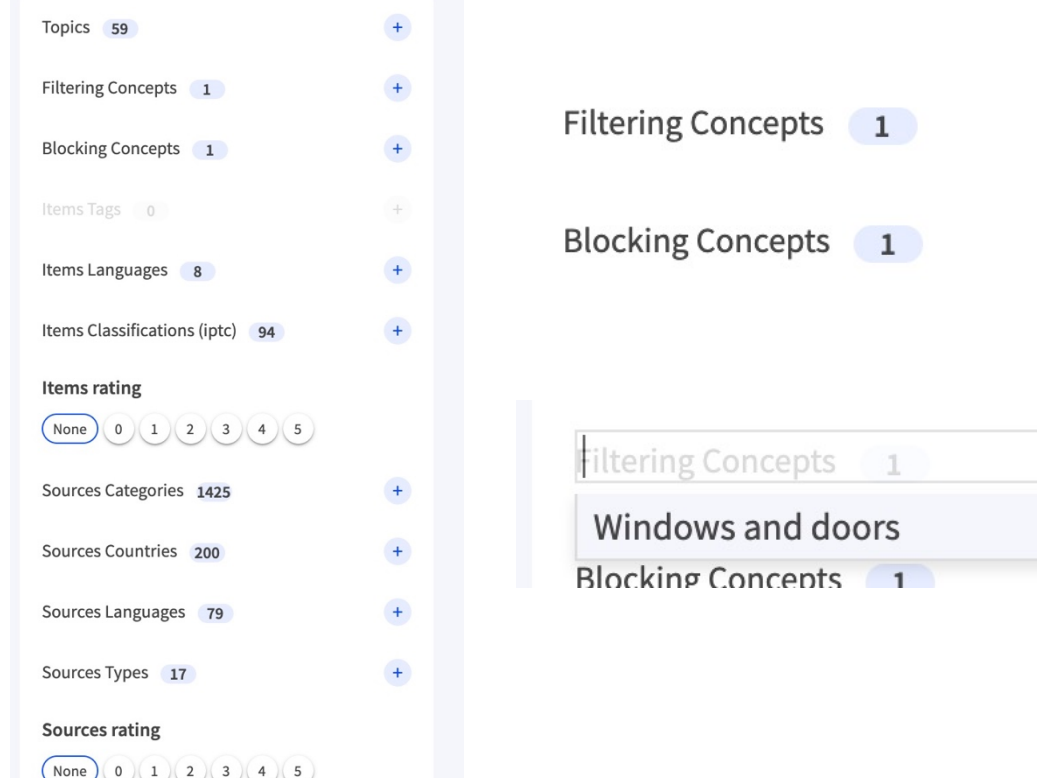

 $\overline{C}$ , cikisi

- Les concepts listés au sein de la section « **Filtering Concepts** » sont des conditions auxquelles les articles doivent répondre.
	- Les concepts listés au sein de la section « **Blocking Concepts** » sont des conditions auxquelles les articles ne peuvent pas réponde (filtre bloquant)

# Questions?

#### Utilisez notre formulaire de support!

#### https://wmt.cikisi.com/support

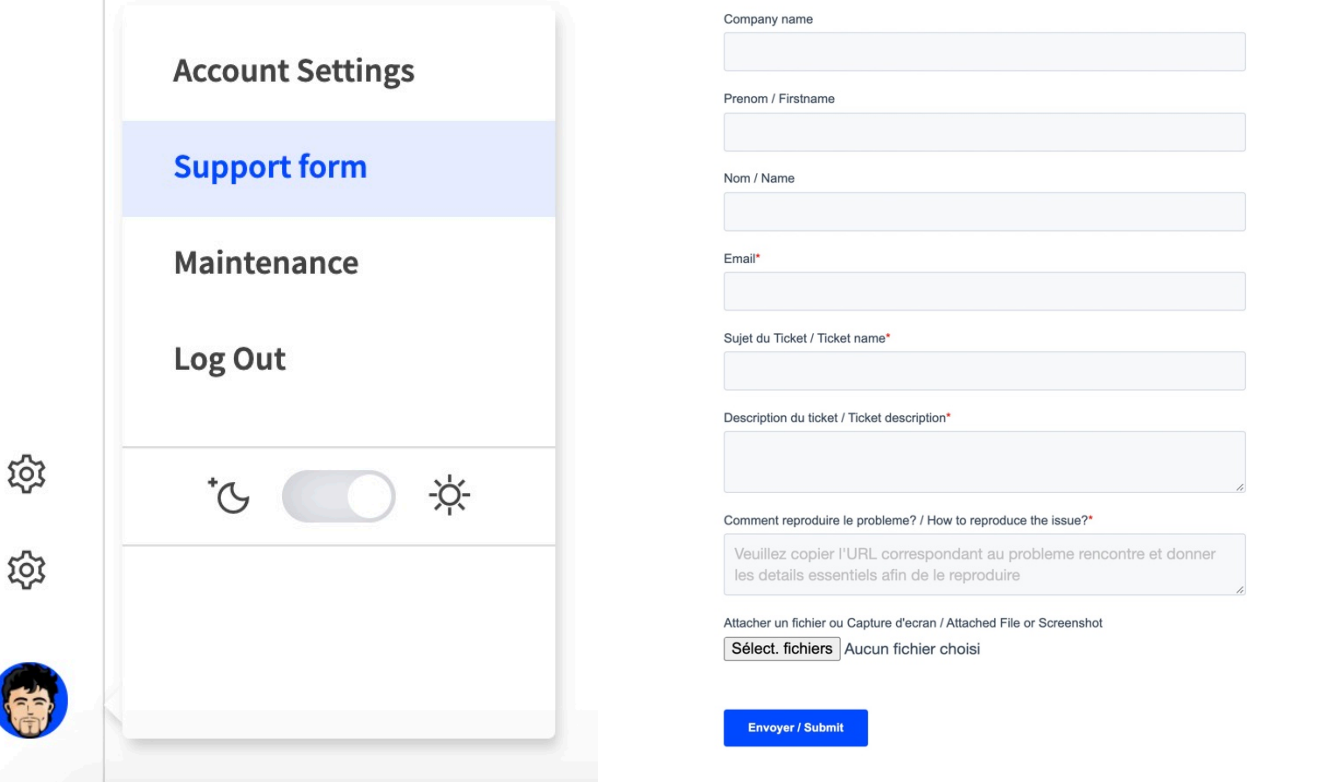

Pour u meille recon récent

Ccikisi